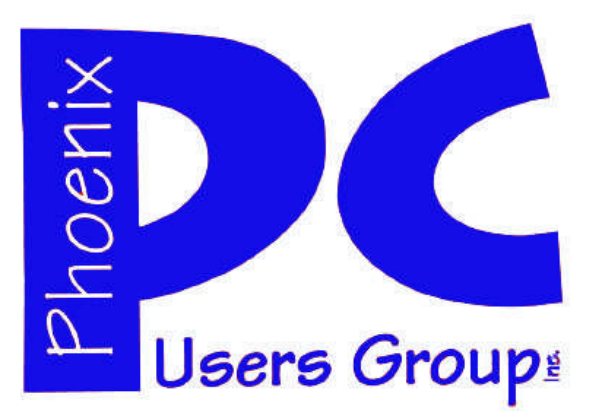

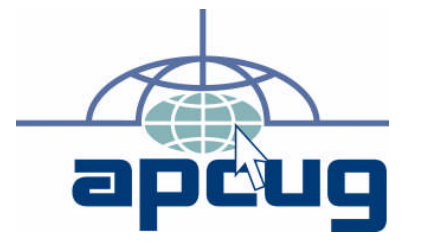

#### **Phoenix PC Users Group Officers**

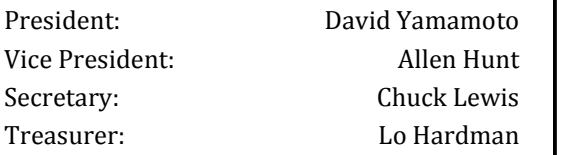

#### **Staff Members**

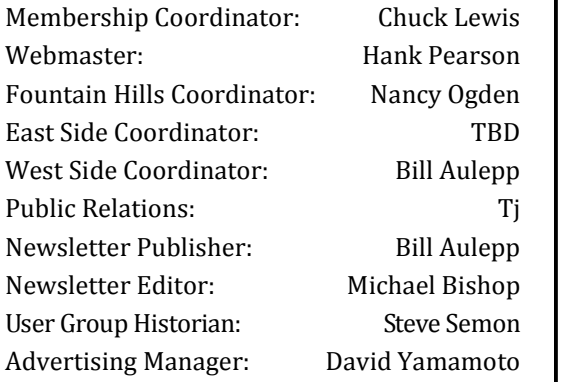

#### **Contact Information**

David Yamamoto:President@PhoenixPCUG.org Allen Hunt: Vicepres@PhoenixPCUG.org Chuck Lewis: Secretary@PhoenixPCUG.org Lo Hardman: Treasurer@PhoenixPCUG.org Bill Aulepp: Publisher@PhoenixPCUG.org Michael Bishop: Editor@PhoenixPCUG.org Hank Pearson: Webmaster@PhoenixPCUG.org

**Steering Committee: Officers and Members who are present at the 6:00 P.M. West Side meeting**.

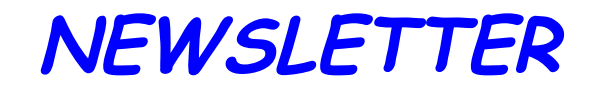

# The Best Accessory<br>for your PC!

### MAIN MEETINGS

### West Side……………...Tue, June 15

CollegeAmerica, 6533 N Black Canyon Hwy, Phoenix

### East Side……………..Wed, June 16

University of Advancing Technologies 2625 W Baseline Rd, Tempe (one block west of Fry's Electronics)

### Fountain Hills……...Thu, June 17

Fountain Hills Library, 12901 N La Montana Drive, Fountain Hills

Presentation this month: Backups - Hardware and Software

#### **Check our Website at www.PhoenixPCUG.org to verify subject matter and time changes .**

### **Inside this Issue…**

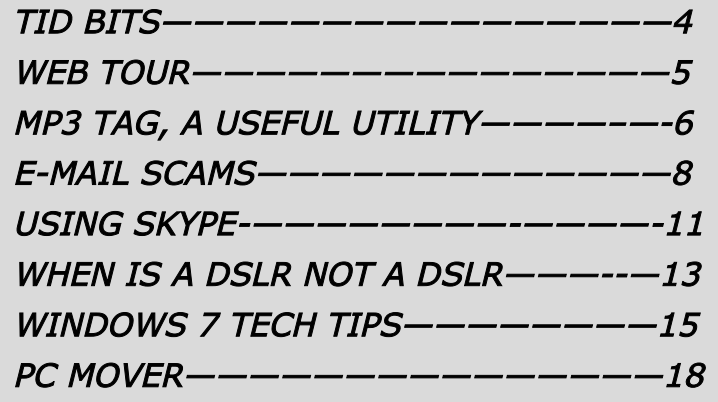

## Thoughts for the month

### FROM YOUR PRESIDENT FROM YOUR EDITOR

This month we welcome Michael Bishop as our editor. Recently, Michael has been the editor of the newsletter for the Japanese Friendship Garden of Phoenix. Prior to that he has written a wide variety of published materials, ranging from peer-reviewed scientific articles to mystery fiction.

As you can see from his Note on this same page, we are working together to develop presentation topics for our monthly meetings that are broken into Beginner, Intermediate, and Advanced categories. We expect to continue to explore this scheme in greater detail at future meetings.

As a trial presentation for this tiered program, we suggest as a topic "How to buy a computer". Areas we might discuss on this topic are:

- (1) finding an (informed) computer friend to help you,
- (2) what you want to do with your computer,
- (3) what type of computer to buy pros and cons, etc.

Future topics could include: how to buy a laptop, a printer, a internet service provider, dealing with computer terminology, how to debug a computer (is it hardware or software, or?), dealing with tech support, and so on.

Please note these topics are not strictly exclusive, merely examples. We look forward to other suggestions for topics. We are also looking for individuals who are willing to share their expertise via presentations at User Group meetings.

We plan to have a regular board meeting in July, in the first or second week.

This month's topic is: "Backing up a computer". There willl be explicit demonstrations of using various USB drives including factory-ready and do-ityourself hard drive enclosures for either eSATA or earlier ATA drives. Also, installation and initialization for XP, Vista and Windows 7 will be covered. (There are some issues with different versions of Windows, their backup software and data restoration.) The software we will use is Acronis True Image Home. Acronis has developed a solid reputation for ease of use and reliability.

I look forward to seeing you at the meetings.

#### David Yamamoto

Locating, reviewing, selecting, and assembling the articles to be used in this newsletter is a task that can be interesting, informative, and sometimes, a trial. You may not know that the production is a joint effort on the part of the members of the Board of Directors and the Editorial staff. Each issue contains what we consider to be the best materials that we have collected from a variety of sources in the past month.

Our most important goal is to provide an interesting and timely set of articles that our readers will find useful and worth reading. In order to attain that goal, we urge the readers to give us feedback comments on the articles in the newsletter, either positive or negative. Moreover, articles written by local members are particularly sought, especially those that relate some personal experience with software or hardware that you feel others would benefit from hearing. (Laughter and cursing will be excised from the text.)

As you may have heard, the leadership of the User Group has recognized that, in the future, service to the membership may be developed along the lines of Beginner, Intermediate, and Advanced topics in the monthly meetings. The newsletter will attempt to follow this same pattern. In that regard, suggestions for future articles are solicited, as well as responses to past articles, particularly if there are current updates to be added.

Personally, I will try to attend the West Side meeting this month in order meet the members there. If time allows, I will be happy to hear your thoughts about the newsletter.

#### Michael Bishop

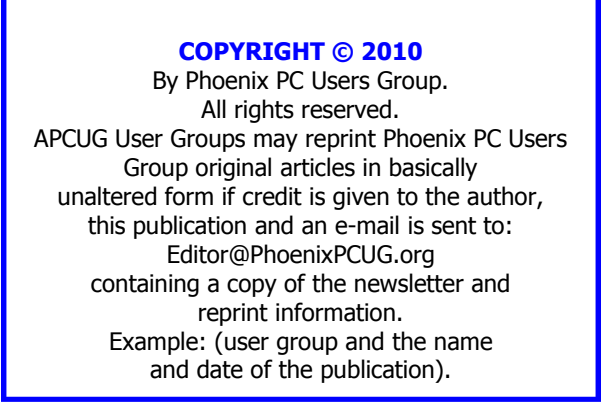

## MEETINGS

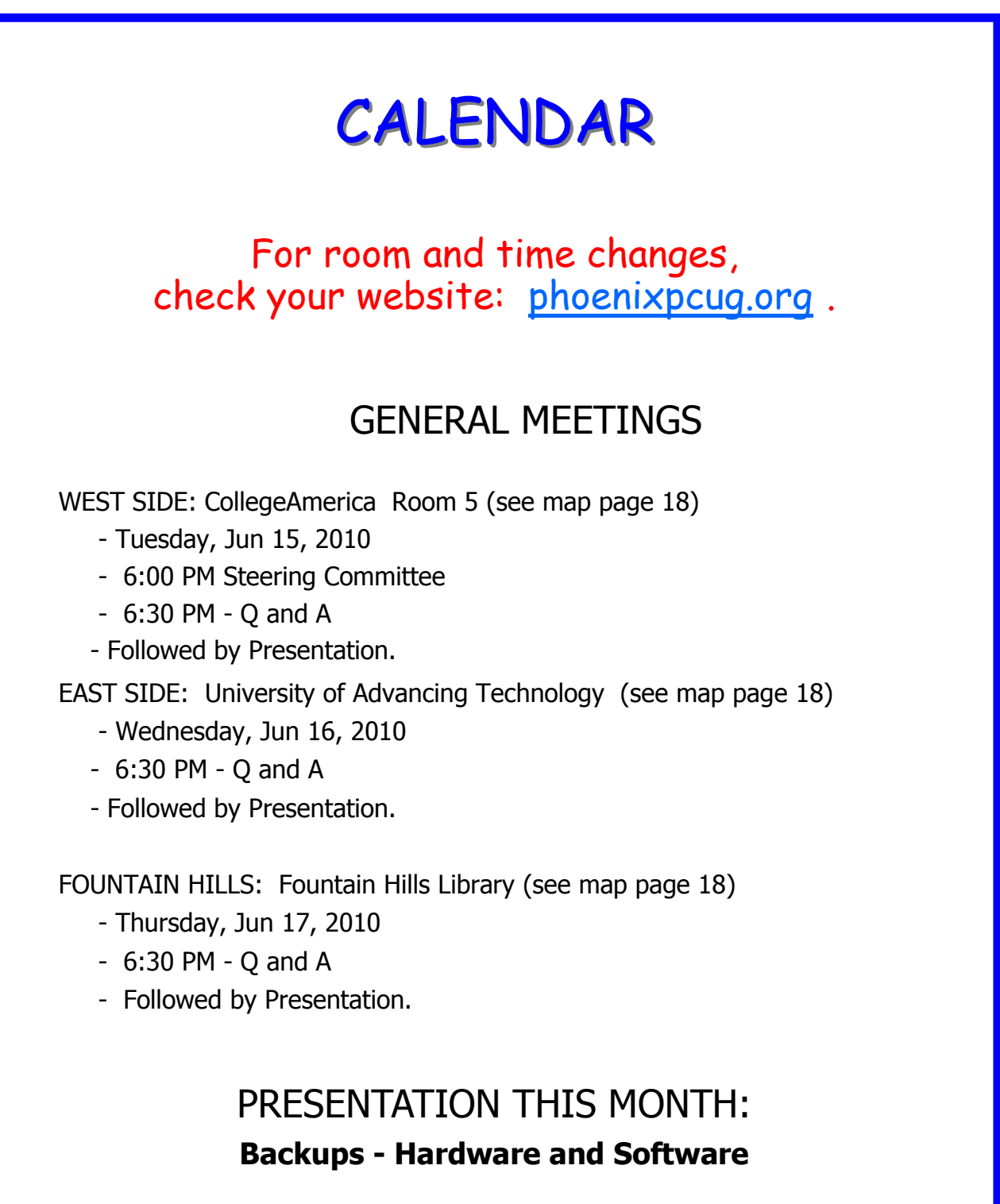

### SIG MEETINGS:

**None are scheduled for this month.**

### **TID BITS**

#### **TIDBITS —- WEB CAMS**

"Reprinted with permission from Smart Computing. Visit www.SmartComputing.com/Groups to learn what Smart Computing can do for you and your user group!"

#### **Web Cams**

Web cams are great tools to bridge long distances between you and your loved ones. Not only can you have a virtual face-to-face conversation with friends and family, but you can also get a sneak peek at new additions to the family or simply approve of your friend's new haircut.

Many Web cams feature the ability to add video effects (such as avatars and photographic filters), snap still photos, and create short videos to post online. Additionally, most Web cams integrate with popular instant messenger clients, such as Windows Live, Yahoo! Messenger, and Skype. Here's a look at some other features commonly found in Web cams.

#### **High Definition**

**LifeCam Cinema** \$79.95 **Microsoft** www.microsoft.com

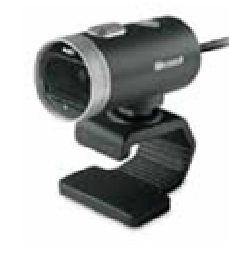

High-definition Web cams let you capture highquality video. For instance, the Microsoft LifeCam Cinema has HD resolution (720p) plus ClearFrame technology and auto focus to help stream a clear and detailed image, even in low-light environments. Almost all Web cams have a digital microphone incorporated into the camera, and this particular one has noise-canceling technology to prevent background noise from interfering with the conversation.

Before you head out to purchase the latest and greatest HD Web cam, note that the system requirements are higher for an HD Web cam than a standard-definition Web cam. So, check your computer system specifications to be sure they match up with the Web cam requirements. And although HD Web cams can deliver a high-quality picture, your network must have the speed to support it. Additionally, the chat program you are using might restrict some of the features offered by your HD Web cam.

#### **Video On The Go**

**C905** \$99.99 Logitech www.logitech.com

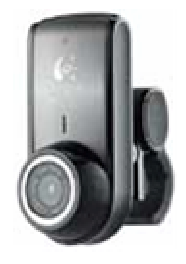

Frequent travelers, such as professionals, students, or retirees, who want to check in at home can benefit from a Web cam designed specifically for laptops. The Logitech Webcam C905 offers many of the same features Web cams designed for desktops have, such as HD video capture (720p), auto focus, and a noisecanceling digital microphone, but it comes with a clip specifically designed to attach to a thin laptop screen. When you're home, you can also clip it to your desktop monitor.

#### **Built-In Web Cams**

**N61Jv** \$899 Asus www.asus.com

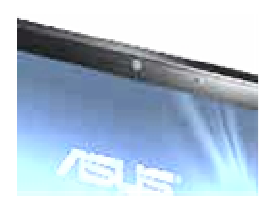

Rather than purchase both a new notebook and a Web cam, consider purchasing a notebook with a built-in Web cam. For example, the Asus N61Jv offers a 2MP (megapixel) camera planted in the top perimeter of the screen. Not only will you save yourself from purchasing an additional accessory, but you can also travel lighter.

(Continued on page 5)

TIDBITS WEB TOUR

#### **Set Up Surveillance** (Continued from page 4)

#### **Indoor Video Security Master System**

\$299.99 Logitech www.logitech.com

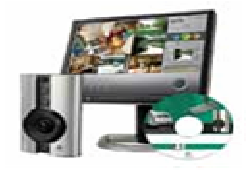

#### **Outdoor Video Security Master System**

\$299.99 Logitech www.logitech.com

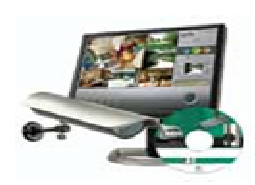

Some Web cams are designed for home surveillance, rather than video chatting. For example, some Web cams can be set up inside the home to check on pets and kids while you're away. Weather-resistant outdoor security Web cameras can be set up to guard against intruders. Like other Web cams, many surveillance cameras connect to the Web so you can periodically check in from any Internet connection.

With setups such as the Logitech Indoor Video Security Master System or Outdoor Video Security Master System, you can also configure the system to send you emails and text messages if the camera detects any motion. Both the indoor and outdoor Logitech cameras connect to the Web using HomePlug technology, which delivers a connection to your computer through powerline networking. Once you have downloaded Logitech's Command Center software, you just plug your camera into an electrical wall socket, insert the HomePlug USB adapter into a USB port in your computer, and then plug its power cord into a wall socket.

Compiled by Tessa Warner Breneman Graphics & Design by Lori Garris

Last month Hank Pearson did an intriguing article on Google Voice. I haven't tried it yet but it is next on my to-do list. His article reminded me that Google isn't just a search engine or Gmail. In the new millennium, a computer service company, to survive, must keep expanding or loose out. Google is an excellent example.

Here are some of the Google Apps for your June Web Tour. You may or may not be aware of **Google** Labs. This is where all the new Google ideas are available. **http://www.googlelabs.com/**

A list of some other Apps. are:

#### **Google Storage:**

This new service provides online storage for Gmail, Picasa and soon will be available in other areas. **http://googleblog.blogspot.com/2007/08/ simple-way-to-get-more-storage.html**

#### **Google Buzz:**

Go beyond status messages. Share updates, photos, videos, and more. Start conversations about the things you find interesting. BUZZ can be public or private.

http://www.google.com/buzz

#### **Google Voice:**

#### **Read Hank Pearson's article in the May Newsletter**

Google Voice is free. Use from any phone. You need an invitation. Go below to get it. **https://services.google.com/fb/forms/ googlevoiceinvite/**

For an expanded list of Google Apps go to our Website and click on the June Web Tour. http://www.phoenixpcug.org/index.php

### MP3 TAG - A USEFUL UTILITY

#### **MP3 Tag - A Useful Utility Phil Sorrentino, President, P. C. Users Group, Inc., Sarasota Florida www.spcug.org president (at) spcug.org**

As I have said in the past, "Utilities are usually small programs that are intended to do a specific task or a small range of tasks." And I have also directed you to the SPCUG Monitor Computer Buffet, where you can learn about various free utilities (and even find a website from where you can download the utility). However, keep in mind that when you download something from the internet, you could get something you were not expecting; so be very careful. With that said, I'd like to discuss a free utility that allows you to modify the MP3 Tag information that is used by MP3 players like Windows Media Player or iTunes.

The reason you might want to use an MP3 Tag utility is because these types of media players depend on the Tag information to organize the tunes they find in your music folders. If the Tag information is not what you expect, the tune will be put in a location that might make it difficult for you to find. It doesn't matter what the file name is, the tune will be put in a sequence depending on the Tag information, only. Is it "The Beatles", or "Beatles", "The Kingston Trio", or "Kingston Trio"? When I put all my tunes together, I found both versions of artist names. Also, sometimes the tune comes from a compilation of artists. In this case it probably goes into the "Various Artists" category, instead of the "artist's name" category.

MP3Tag is a free metadata editor that supports the MP3 audio format as well as many other formats such as AAC, FLAC, MPC, OGG, MP4, WMA, and others. It runs under Microsoft Windows XP and Vista (and probably Windows 7). MP3Tag allows the user to modify the ID3 tag data that is created along with the MP3 file when a tune is initially created, or ripped from a CD. It allows information such as the title, artist, album, track number, or other information about the audio portion of the file to be stored in the file itself. By the way, there are many MP3

Tagging utilities available, just Google MP3 Tag and you'll see all the possibilities.

This may be too much detail, but there are two unrelated versions of ID3: ID3v1 and ID3v2. (If this is too much detail, skip this paragraph entirely.) ID3v1 was the original attempt at capturing data about the tune. ID3v2 followed shortly after and is very different from the v1 version. ID3v2 is fairly complex, but suffice it to say that it includes all of the pertinent information, and then some, relating to the specific tune. ID3v2 has been modified and improved over the past few years and is currently at ID3v2.4. For those of you who asked "What the heck is metadata?, here is a brief discussion that comes from Wikipedia. Metadata (or sometimes metainformation) is "data about other data", of any sort in any media. An item of metadata may describe an individual datum, or content item, or a collection of data including multiple content items and hierarchical levels. In data processing, metadata provides information about, or documentation of, other data managed within an application or environment. This commonly defines the structure or schema of the primary data. For example, metadata would document data about data elements or attributes, (name, size, data type, etc.) and data about records or data structures (length, fields, columns, etc.) and data about data (where it is located, how it is associated, ownership, etc.). Metadata may include descriptive information about the context, quality and condition, or characteristics of the data. And there you have a description of metadata.

MP3Tag is very easy to use. First, I have created a folder called "FixThese" in my "MP3Music" folder, where I put any tunes that I think need to have their ID3 tags modified. Then I setup MP3Tag to use this folder. This way, I do my work in a specific folder so I don't upset anything in the folders that contain all my music. Also, it is easier to work with a folder that has a handful of files rather than thousands of tune files. (The folder to be used is setup by clicking "File" and then selecting "Change Directory", then navigating to the directory of your choice, "D:\MP3Music\FixThese" in this case.)

(Continued on page 7)

June 2010 Phoenix PC Users Group Page 7

### MP3 TAG - A USEFUL UTILITY

| Mp3tag v2.41 - D:\MP3Music\FixThese\                 |              |                              |                                     |                                   | <b>MANANI</b>                |
|------------------------------------------------------|--------------|------------------------------|-------------------------------------|-----------------------------------|------------------------------|
| Convert Tag Sources Tools Help<br>File<br>Edit View  |              |                              |                                     |                                   |                              |
| 3900 x 3 6 6<br>Ы<br>X <sub>0</sub>                  |              | 666664                       | b.<br>B<br>$\mathbf{r}_2$<br>酱<br>P | $\cdot$ $\mathbf{H}$ $\mathbf{v}$ |                              |
| hè                                                   | $\mathbf{x}$ | Filename A                   | Title                               | Artist                            | Album                        |
| Title:                                               |              | The Exciters - Tell Him.mp3  | Tell Him                            | The Exciters                      | The Big Chill [Bonus Tracks] |
| Hawaii Five-O - The Ventures<br>$\ddot{\phantom{0}}$ |              | Ventures - Hawaii Five-O.mp3 | Hawaii Five-O - The Ventures        | Various - Adult                   | Instrumental Magic (Disc 1)  |
| Artist:                                              |              |                              |                                     |                                   |                              |
| v<br>Various - Adult                                 |              |                              |                                     |                                   |                              |
| Album:                                               |              |                              |                                     |                                   |                              |
| Instrumental Magic (Disc 1)<br>×                     |              |                              |                                     |                                   |                              |
| Track:<br>Genre:<br>Year:                            |              |                              |                                     |                                   |                              |
| $\bar{\mathbf{x}}$<br>General Undassifiab<br>19      |              |                              |                                     |                                   |                              |
| Comment:                                             |              |                              |                                     |                                   |                              |
|                                                      | Y            |                              |                                     |                                   |                              |
| Directory:                                           |              |                              |                                     |                                   |                              |
| v<br>D: WP 3Music \Fix These                         |              |                              |                                     |                                   |                              |

(Continued from page 6)

The MP3Tag window has two panes. The right-hand pane shows the files in the designated folder. The left-hand pane shows each of the specific ID3 data items that can be modified. (By the way, default values can be setup for each of these items, but I have left the default to "keep", so that I preserve the values when a tune is selected. These default values can be setup in the Tools-Options-Tag Panel window.) When you select a tune in the right-hand pane, the appropriate values show up in the ID3 tag items on the left. Once the tune selection is made, the values on the left can be changed to your desired values. In the example shown above, the tune "Ventures – Hawaii Five-O.mp3" has been selected. The Title is "Hawaii Five-O – The Ventures" which is the file name. The title of the tune should be only "Hawaii Five-O", so I would change the title to be such. The Artist: name is "Various – Adult" which I would want to change to "Ventures", or possibly "The Ventures" if that is how you are referring to this artist. Other information such as Album, Year, and Track may be correct as indicated and will probably

be left alone. Genre is an item that is not as well defined as the other tags and therefore I have found it to be less useful. Genre has some general meaning but the meanings may vary a lot from person to person. There are some fairly specific meanings for genre such as "Rock & Roll", "Country", "Classical", but many other meanings are in the grey areas such as "Popular" and "Easy Listening". If you want to employ this tag to any degree of usefulness, you'll have to make your own definitions and then categorize all your tunes according to these definitions. Otherwise, you'll get whatever the recording studio used for their definitions of genres. After you are satisfied with the changes you have made, click "File" and then select "Save tag" or just click on the icon that looks like a floppy disk, to save the tag information with the tune.

MP3Tag is a useful utility if you are accumulating a large music collection and you have some specific ideas about how you would like the tunes to be organized. MP3Tag has a lot of additional features. I (Continued on page 9) Page 8 Phoenix PC Users Group 1une 2010

## EMAIL SCAMS

**Email Scams By Vinny La Bash, Regular Contributor Sarasota Personal Computer Users Group, Inc., Florida www.spcug.org vlabash (at) comcast.net**

#### **Introduction**

There are at least two dozen people in Nigeria that want to give me twelve million dollars. Imagine that! People are vigorously competing with each other to make me rich.

You would think that after all the publicity over the last dozen years everyone would know about the Nigerian scam. Headhunters in New Guinea know about the Nigerian scheme. Lost tribes in the Amazon know about the Nigerian scheme.

So why do the scammers keep doing it? Because people keep falling for it. Some folks want to believe, and nothing will stop them no matter what evidence sits in front of them.

Email scams like the one that keeps flowing out of Nigeria can be downright dangerous. Not only have people been scammed out of money, but in a few instances have actually lost their lives. That is a high price to pay for credulity.

Most unsolicited commercial messages (SPAM) may be annoying, but they do little more than eat up some bandwidth. The originators don't want to harm you, just entice you to buy something. It's sometimes called online advertising.

#### **Evolving Scammers**

As the Internet evolves, so do the scammers. They have become more sophisticated at attempting to trick us out of our money, hand over personal information, reveal passwords, frighten us or make us believe in something that isn't true.

#### **GOVERNMENT**

For example, our current polarized political system has generated distrust of government in some places. A band of swindlers has used these sentiments to construct an email that "warns" you that the Department of Homeland Security, and the FBI, believe that you are involved in either money laundering activities or somehow complicit in terrorist activity. Information like that, even if false, can make people uneasy.

Fortunately, the scammers have a solution. For the small sum of \$370, the Economic Financial Crimes Commission Chairman will send documentation certifying you as a proper upstanding citizen, thereby avoiding a messy prosecution and jail time. How could anyone pass that up?

These government agencies must be terribly busy, and isn't it a great comfort to know that they can resolve important matters by email if you're willing to send them only a few hundred dollars?

#### **LOTTERY**

Congratulations! You've won the lottery! There are many variations to this theme, but they all involve filling out a form before you can claim your prize. Don't forget to include your social security number since they need to inform the IRS.

(Continued on page 9)

June 2010 Phoenix PC Users Group Page 9

### EMAIL SCAMS

#### (Continued from page 8)

What makes this scam so devious is that legitimate lotteries really do need this information. One thing that should puzzle you is how could you possibly win a lottery you haven't entered?

Suppose you really did enter the contest or bought a lottery ticket, what then? Legitimate enterprises are aware of these scams and will almost always provide you with an alternate way of supplying the information. In other words, never be careless with personal information.

#### **BANKING**

You receive an email informing you of a "problem" with your bank account. Strange, you don't recall doing business with the bank. All you have to do to resolve the "problem" is click on the provided link and supply information that the bank already knows if you are a customer. Tens of thousands of people receive these messages. A few may actually be customers of the bank. Some believing the email is real, click on the link, and are taken to a bogus site. Any information provided won't be used to resolve any "problems", but instead be used to clean out your bank account.

#### **Conclusion**

There are so many scams out there perpetrated by email it makes you want to give up in disgust. That would be understandable if there were no way to protect yourself, but many people forget the obvious: Use Common Sense.

When you get an email that asks you to be part of a plot to move large amounts of money offshore to your bank account by doing business with people you don't know from a foreign country thousand of miles away, shouldn't that arouse your suspicions? Any text message that turns out to be an image should be suspect. The only purpose for turning text into images is to defeat spam filters.

Be on your guard. The bad guys are very creative and always seem to be one step ahead of everyone else. The FBI provides a service for citizens to receive the latest information about online scams. For more information on e-scams, please visit the FBI's New E-Scams and Warnings webpage at http:// www.fbi.gov/cyberinvest/escams.htm. Visit the site at least once a month to be aware of new and exciting ways scammers have to separate you from your money.

\*(See Below )

业

### MP3 TAG - A USEFUL UTILITY

(Continued from page 7)

have described the ones that, I feel, are basic to organizing a music collection. Music collections have a way of growing in all directions and using an MP3 Tag utility is a way of controlling that growth.

\*These articles have been obtained from APCUG with the author's permission for publication by AP-CUG member groups; all other uses require the permission of the authors (see e-mail addresses above).

BRING A VISITOR TO THE NEXT MEETING HELP BUILD OUR MEMBERSHIP

Smart Computing Magazine -Support

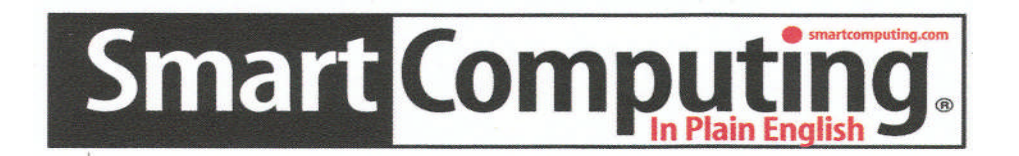

There is a way you can support your user group. Smart Computing Magazine will give a subscription to the Phoenix PC Users Group to be used as a door prize, raffle, etc., for each five subscriptions received from our group. Subscriptions can be applied for with the subscription coupon below or by phone as long as you use our group's unique source code number (8305) when beginning the subscription.

For each paid subscription using the source code 8305, our user group will be credited one credit. Results are calculated each quarter, and credits will accumulate until the group reaches five paid subscriptions, at which time they will contact the PPCUG.

In the event our group does not reach the five paid subscription mark by the end of the quarter, credits will be carried over into the following quarter until the amount reaches five paid subscriptions, at which time a free subscription will be issued.

WAYAZA WAYA ZA ZATA ZA ZATA

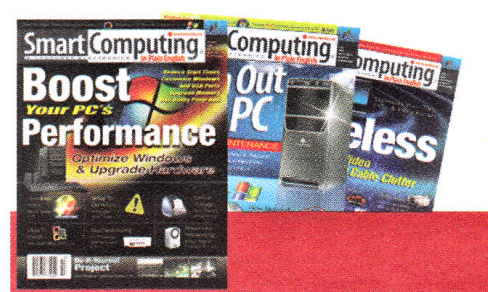

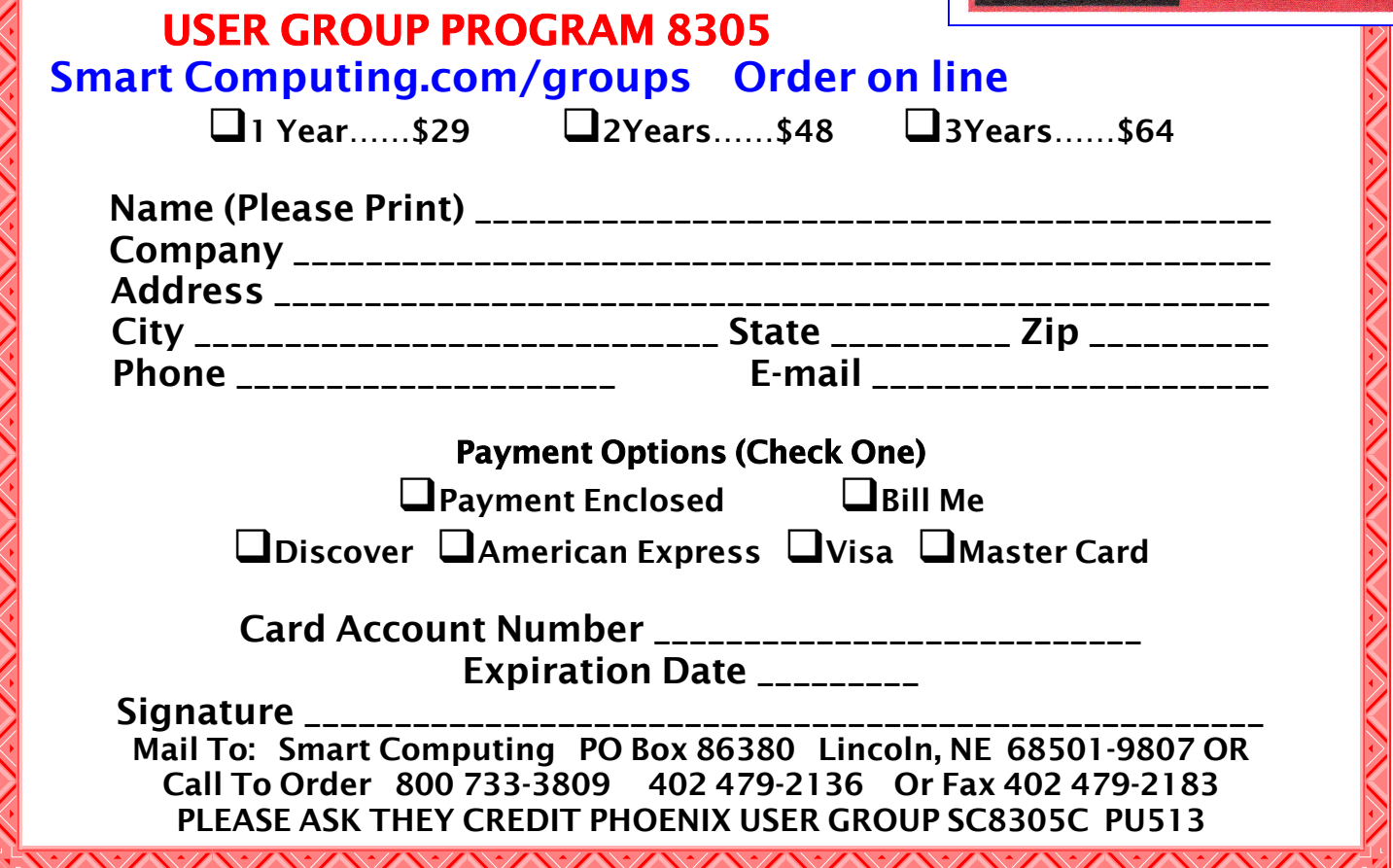

June 2010 Phoenix PC Users Group Page 11

## USING SKYPE

**Using Skype Mike Kearns Computer Club of Green Valley, AZ http://gvcc.apcug.org bmkeams1 (at) yahoo.com**

Using free Skype software on your computer allows you to make calls over the internet to others who have the service. It's easy to download and works with most, if not all, computers. Try this great way to keep in contact with your kids, grandchildren, siblings and close friends.

You need three things to make it happen:

1. A high-speed internet connection.

2. A web cam, and I recommend Logitech. You can buy a good camera (with install disk) at Wal-Mart for around \$50. Newer computers have web cams built in. Each camera requires some adjustments for brightness, contrast and sound, but they are usually easy to work with.

3. You need to download the free program by going to Google and typing "free Skype download." The PC version is 4.2, and the latest Mac version is 2.8.

When you download the program you will be asked what Skype name you wish to use. You can choose any name you want. If you pick an unusual name, it is a good idea to let your Skype friends know, because Skype offers a directory to locate their users all over the world.

When you attempt the first contact with another Skype user, the person receiving the call has the option of accepting or rejecting the call. If you attempt to contact someone who doesn't know you, they can reject your call, similar to a spam blocker.

The web cam gives a nice picture of the person to whom you are talking on the screen. Quick movements can distort the picture for a few seconds while the web cam is adjusting.

Skype includes a small window of each party at the bottom of the screens so you know what the other

person is viewing. The quality of the picture is better if both parties have a good high-speed connection. Going from a dial-up connection to a high-speed connection can cause distortion in the video and also slows down the interaction.

It is best to set up a time with the person you will be calling so they have their Skype program open and ready to accept the video call. The person you are calling also has the option to accept the call with or without video. Once you are connected, you can talk as long as you want--there is no charge. You can make adjustments to see the person on full screen or half screen. I find that the image gets a little distorted on full screen, but overall it is still a good picture.

Another neat feature permits you to move a Netbook or laptop with the built-in camera around the room to show the person different items of interest in your home. The new, small Netbooks are especially useful because they are so portable and lightweight.

Skype can also be used as your telephone service by clicking on their Shop button. You set up a creditcard account with Skype to pay for the calls. Then you can make a phone call to a person's land line and talk to them through your computer.

I have noticed a few people using the new Netbooks as both a phone and video-calling service. They weigh only two pounds, and many women can carry them in their purse. With Skype you can make phone calls anywhere in the world, and the cost per minute will vary depending on where you are calling. I understand that overseas phone calls are very reasonable.

Keep in mind that Skype is not designed to be a replacement for your ordinary home phone since you would not have your computer on all the time. Also, be aware that you cannot use Skype for emergency calling such as 911.

#### 业

This article has been obtained from APCUG with the author's permission for publication by APCUG member groups; all other uses require the permission of the author (see e-mail address above).

### Page 12 Phoenix PC Users Group June 2010

Business cards

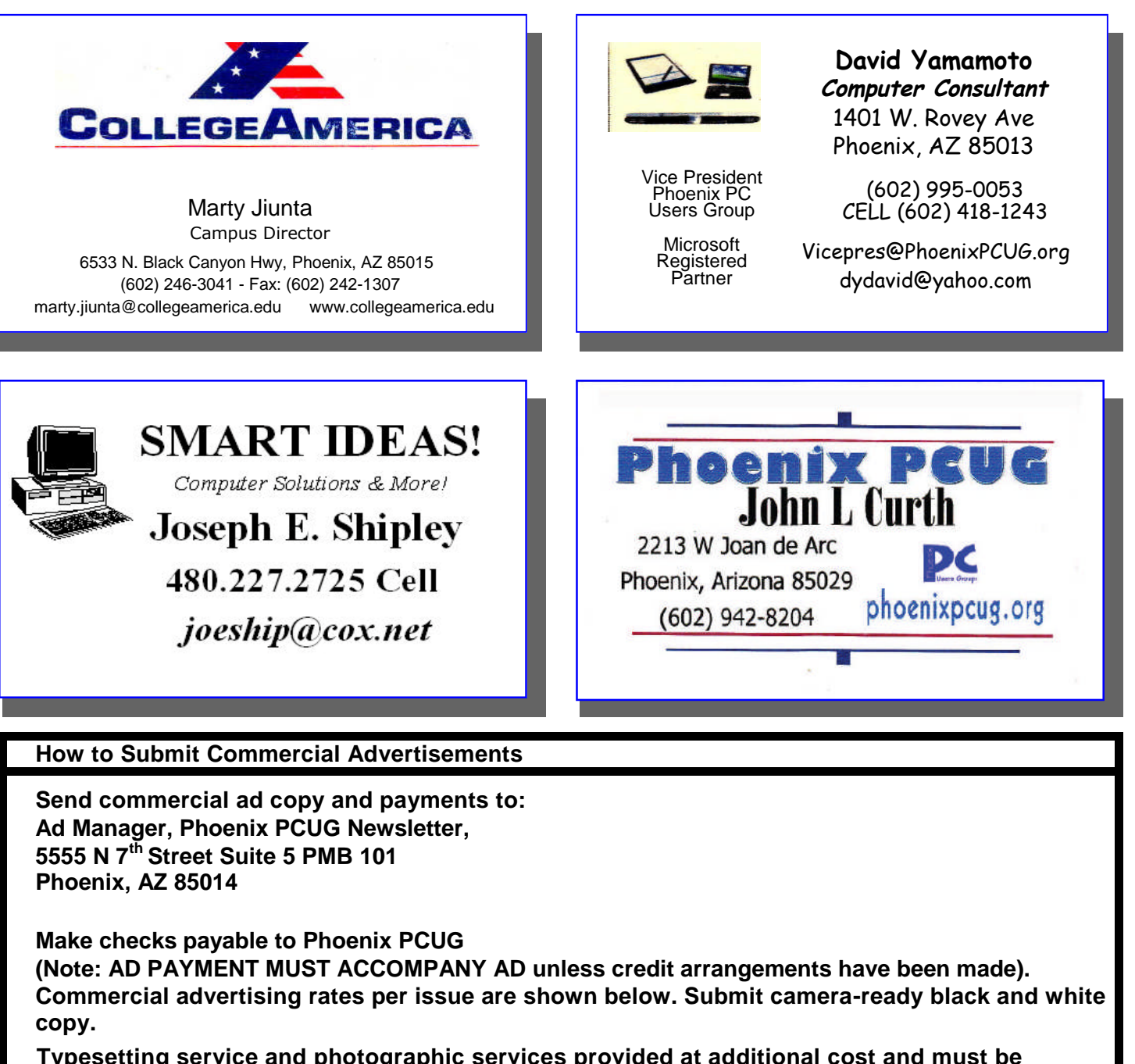

**Typesetting service and photographic services provided at additional cost and must be scheduled and paid for IN ADVANCE. Payment must accompany ad. Copy will not be returned unless return postage is prepaid. Single insertion ad rates are as follows:**

**Full Page (7.5" by 10.0") \$50.00**

**Half Page (7.5" by 5.0") \$25.00 Ask about multiple insertion discounts!!! Quarter Page (3.75" by 5.0") \$15.00 Note: Oversized ads are charged to the next higher size rate!!**

**Business Cards (2.0" by 3.5") \$ 5.00 (minimum of 3 months prepaid)**

**For questions please contact David Yamamoto 602 418-1249 or write to above.**

**Submission deadlines are the 25th of each month prior to month of publication. Prices subject to change without notice.**

### WHEN IS A DSLR NOT A DSLR?

**When is a dSLR NOT a dSLR? Jerry Schneir Member of the Los Angeles Computer Society, CA www.lacspc.org editor (at) lacspc.org**

When is a dSLR NOT a dSLR?

Simple question but very indicative of what the future holds for some of us photo buffs. In simple terms, a digital Single Lens Reflex (dSLR) camera is a camera that is devoid of a mirror box assembly. It may have an interchangeable lens, but unlike a single lens reflex (SLR) camera, it does NOT have a mirror to redirect the light from the lens to the optical viewfinder. All SLR cameras, digital and otherwise, use a mirror assembly to intercept the light that comes through the lens and redirects the incoming light to the viewfinder rather than to the film (or sensor) at the back of the camera. Generally the light will also pass through a prism or fixed mirrors at the top of the camera on its way to the viewfinder. It is this complex configuration that gives an SLR a distinctive look, and it gives an SLR a distinctive sound as the mirror swings out of the path of the incoming light and then returns to redirect the light back to the viewfinder.

To answer the question we need to go back in time. The entire dSLR world started changing in September of 2004 with Olympus' introduction of their E300 dSLR. Here was a camera that didn't look quite like anything else, neither SLR, nor rangefinder. It sported a mirror that worked differently, didn't have the traditional top bulge, and was based upon the Four Thirds sensor design. In September of 2005 Olympus came out with their E500, a dSLR looking camera. Then in January of 2006, they introduced the E330, another dSLR type, but a camera with "Live View", that is, the ability to see the image on the LCD before the shot was taken. That feature caused an uproar among traditional SLR manufacturers.

In February 2006 Panasonic introduced their uniquelooking L1, which was also based upon the Four Thirds sensor. While the L1 still incorporated a mirror, it did not have the look of a SLR, but resembled more closely the rangefinder cameras of the 1950- 1960s. That camera bombed, primarily because of cost. In August of 2007 Panasonic introduced the L10, which now resembled the traditional look of the SLR, and had Live View. But again, it did not do as well as hoped by Panasonic.

In September of 2008 Panasonic brought forth the G1, a Micro Four Thirds camera that looked like a dSLR in that it had the characteristic bulge on the top of the camera. It had interchangeable lenses, but it did NOT have a mirror box assembly. In the GI, light passed directly through the lens onto the imaging sensor. This was a much different camera for several other reasons. It was based upon the Four Thirds sensor size introduced several years earlier, but it used Micro Four Thirds mount lenses, and it used an electronic viewfinder (EVF) in place of the traditional optical viewfinder of the dSLR cameras. Though they looked like the smaller dSLR cameras, Micro Four Thirds cameras are not dSLRs. They are also smaller because they don't house a dedicated autofocus image sensor. The autofocus on the G1 uses the Four Thirds image sensor. This is exactly like the autofocus on a compact camera. But here, autofocus is speedier because on the Micro Four Thirds cameras they use both a faster autofocus algorithm and a faster processor. This makes the autofocus feel faster and more like a dSLR, at least on some cameras.

Up to this time, two companies, Olympus and Panasonic had adopted the Kodak-developed Four Thirds sensor design. The major advantage, and to some old diehards, the only advantage, was the reduction in both size and weight of the lenses, and to a certain extent, the size and weight of the camera body as well. But these earlier cameras, although smaller and lighter in weight, still could NOT do what every point and shoot camera could do, such as show the image on the LCD or EVF before taking the picture, and also shoot movies. The movie mode was just peeking its head up in regular dSLR at about that time with "Live View". Panasonic changed that with the arrival of the GH1 in March of 2009, a new movie mode had been added. Up to this point in time, all these cameras still utilized the mirror box, nothing really had changed until the earth shattering (somewhat an exaggeration) introduction of a new mirrorless camera in 2009, the Olympus E-P1. This was a rangefinder looking camera, albeit, without a

### WHEN IS A DSLR NOT A DSLR?

#### (Continued from page 13)

rangefinder. However, this breakthrough camera lacked two important built-in features, no flash and no viewfinder of any type. Olympus partially corrected this "whoops" with the introduction of the E-P2 in November of 2009. This camera had a port for connecting a high resolution EVF. In February of that year, Olympus announced its newest edition to this family, the E-PL1. This camera had a built in flash and a port for connecting the EVF.

Panasonic finally took the plunge into a rangefinder style camera with the introduction of the GF1 in September of 2009. The GF1 uses an optional EVF and has a built-in flash unit. In March of this year, Panasonic announced two new cameras, the G2 and the G10. These are almost identical cameras resembling SLR designs more than anything else. They have interchangeable Micro Four Thirds lenses but no mirror boxes.

But this question about dSLR cameras doesn't end here. Other cameras with interchangeable lenses but lacking a mirror box have been introduced, have been announced, or are rumored to be in the works. I have deliberately skipped talking about Leica cameras since, IMHO, they are just largely rebadged Panasonics. Sony showed their non-working prototype based upon a full APS-C sensor. Ricoh's GXR comes with interchangeable units containing a lens and a sensor in a rangefinder style camera. Can't say much about the sensor size since it is dependent upon the lens that is part of the system. I have strong reservations about this concept. The Samsung NX10 is a rangefinder style camera using a new lens format called NX. What is most interesting about this camera is that it uses an APS-C size sensor that is about 1.5x that of the Four Thirds sensors. Of course, this means larger and heavier lenses than that of the Panasonic or Olympus cameras of similar designs. While Canon and Nikon have said nothing, rumors are rampant. I suspect that we will see new mirrorless digital cameras from these mammoths of the industry in the later part of this year. I suspect that the designs will be that of rangefinder styles reminiscent of earlier Nikon RF cameras of the 1940- 1960s, and the same with Canon except they may base it more on their popular G series of cameras such as their G11.

So here we have it, a whole new class of cameras, you might say SLR cameras minus the R. I prefer to say RF style since, in my mind, they are truly reminiscent of cameras from the 1940-1960s. The advantage to this new group of cameras is smaller size and lighter weight while maintaining the excellent image quality associated with the dSLR cameras. Disadvantages: fewer lens choices and, for the time being, relatively more expensive. Some of these cameras tend to be slower focusing but that is changing in the newer models. 业

This article has been obtained from APCUG with the author's permission for publication by APCUG member groups; all other uses require the permission of the author (see e-mail address above).

#### **PPCUG's Ride Sharing Program**

Bill Aulepp, long time group member has volunteered to coordinate member communication for those who need rides and those who can provide them.

To join the program for either side, email Bill at bill@aulepp.com Provide your name, your address, a way to contact you, and whether you can give or need a ride. Please do not wait until the last minute to request a ride,

Bill will gather the information from everyone who responds and connect up drivers with riders. It will be the responsibility of the individual members to organize the actual rides, dates, and pick up information.

#### Able to Provide a Ride?

Are you willing to pick up, transport and drive another member to one meeting a month? As an added bonus, any driver participating will receive one extra raffle ticket each time they drive a member to a meeting.

### WINDOWS 7 TECH TIPS

#### **Windows 7 Tech Tips Brian K. Lewis, Ph.D., Regular Columnist, Sarasota Personal Computer Users Group, Inc., Sarasota, Florida www.spcug.org bwsail at yahoo.com**

Have you ever wanted or needed information about the hardware in your computer? Did you know that Windows 7 contains a command that can provide you with a list of your hardware components including memory information? It does and it is very easy to explore and to save to a file. There are other helpful little bits of information hidden in the recesses of Win7, so let's take some time to explore a few of them.

First let's check out the system information command. Go to Start and type "cmd" in the Search box (without the quotes), then press Enter. This will open a command window in which you can type "systeminfo", also without the quote marks. Press Enter again and you will get a detailed profile of your computer. This list will include the processor, BIOS version, operating system and updates, both installed and available memory and much more.

In all, there are thirty-two categories of information provided by this command. You can scroll up and down through this information. Then, if you want to save this info to a disc file, type the command "systeminfo /FO CSV > systeminfo.csv". Again, without the quotes. This file will be saved in the directory shown at the beginning of the command line. So be sure you remember this location when you go to look for the file.

A CSV file can be opened in a spreadsheet or a database program. Now you will have a ready reference for the components which make up your computer. It's not a bad idea to create this file and keep it for reference purposes.

Of course, if you are a frequent reader of Dr Herb's "Computer Buffet" you would have seen references to "Belarc Advisor". This free program gives you a profile of all the hardware and software on your machine. It also highlights problem areas such as nonworking applications. The software information can be quite extensive. The last time I ran this application on a Windows machine I had more than eight pages of information. Far more than I really wanted.

The systeminfo command gives you a summary which is printable in one page.

There is another use for system information. If you type this "system information" command into the Start-Search box, it will bring up a list of applications before you finish typing. Select "System Information" from the list and click on it. You now have a double pane window with a tree of topics on the left and an information window on the right.

The first item is a general summary of system information similar to the information we obtained in the command window. But there are other more detailed topics under the headings in the tree list.

For example, hardware resources, components and software environment. Under components you will find a very important topic – problem devices. Hopefully, at this point there will be nothing listed when you highlight this topic. But if there are, it can lead you to solutions for some of your hardware problems.

Under software environment you will find a topic called Startups. This lists the applications that are loaded into memory when your computer starts. Always something worth knowing.

Another interesting item under Software Environment is Windows Error Reporting. This gives you a detailed list of applications that have "misfired" or produced system hang-ups. This can be useful when you have problems with either Windows or thirdparty applications.

All of the errors I found on my system were related to missing drivers that I had to install after installing Win7. Once that was completed the errors disappeared. Yes, I said that with crossed fingers – no use asking for bad luck, right?

If you haven't backed up your computer recently, then you should try the backup built into Win7. In previous versions of Windows the backup application provided by Microsoft was very slow and some versions were very limited in the media to which they would write the backup file.

It was also useless when you changed your Windows version as the file formats in the backup file were not

(Continued on page 16)

### WINDOWS 7 TECH TIPS

#### (Continued from page 15)

compatible with the newer version. In the Win7 help files there is information on how to restore a backup made with Vista to Win7. So at least the latest versions should be compatible.

These latest versions of the backup applications are much faster than previous versions. To try the backup applications, open the Control Panel and select System Security, then backup and restore. Here you have several options. You can do a complete image of your hard drive, just backup your data, or make a system repair disc.

If you did not get a Windows installation disc when you purchased your computer, then the first thing you should do is make a system repair disc. All you need for this is a blank CD and then just follow the on-screen instructions.

The next step would be to make a complete image file, preferably on an external drive. It's really not a good idea to put it on the same drive you are imaging even if it is a separate partition. Why? Because when the drive fails you won't be able to access the image file to restore anything to a new hard drive.

Even if you do have a Windows installation disc the repair disc plus the image file are a better solution for restoring Windows and your files after a drive failure. The image file you create will be more current than the original installation disc when it comes to Windows updates.

It will also include the installation of all the applications you added after you purchased the system or upgraded to Win7.

Once you have the repair disc and the image backup you can start doing data backups, or you can create new image files periodically. There is no need to make image files unless you have added applications or made substantial changes to your system. Windows file backup can be set to run automatically to save your data files. It will also add new folders and files to the backup list when you create them. I would also recommend that this be saved to an external drive.

Do you have a need for a system to remember user names and passwords? Win7 has a credential manager which can be used for storing user names and passwords in an encrypted file. This application can

be found in the Control Panel under User Accounts. If you can't find it, try searching within the Control Panel.

I frequently have a need to write down short notes or references to information I found on the Internet or in other sources. This is where Sticky Notes comes in quite handy.

You can run this application by typing "stikynot" in the Start – Search box and clicking on the program that shows in the popdown menu. Alternatively, you can go to All Programs – Accessories and click on Sticky Notes. These can be placed anywhere on your desktop. You can also pin the application to the taskbar so it will be readily available. Just right click on the menu item or one of the sticky notes and select "pin to taskbar".

If you want to see the minute by minute performance of your computer, try typing "resource monitor" in the Start - Search box. The complete term will show up before you have completed typing and you can then click on the item. This brings up a window in which you can view the memory utilization, cpu utilization and other resources as you use your computer. It's a great way to see which applications are using the most memory.

By playing around with the Control Panel and other aspects of Windows 7, you can find many helpful built-in functions. You can also query the Help files.

On my system the Help response is much quicker than it was in Vista and XP. I also found that many subjects are better explained and more detailed. So if you are stuck on something, try the Help application that's on the Start menu. The more you play with Win7, the more you will find that may be useful.

Dr. Lewis is a former university and medical school professor of physiology. He has been working with personal computers for over thirty years, developing software and assembling systems.

#### 业

This article has been obtained from APCUG with the author's permission for publication by APCUG member groups; all other uses require the permission of the author (see e-mail address above).

### PC MOVER

#### **PCmover**

George Harding, Treasurer, Tucson Computer Society, AZ, www.aztcs.org, Georgehardingsbd (at) earthlink.net

Laplink has had PCmover available for many years. Its purpose is to successfully transfer your data and programs from an old computer to a new one. The data part of the transfer is easy enough, in fact, Microsoft has an application called Easy Transfer that will do that part. However, to transfer the programs part is difficult. You usually have to install the original programs on the new computer, and then update them as necessary, which may take a long time

The PCmover process has been adapted to include the tricky process of upgrading from XP to Window 7. As you probably know, Microsoft requires you to do a "clean" install (format the hard drive, then install) if you are running XP, then reinstall and update all your programs. I tried the PCmover process in an update from XP to Window 7. Overall, I would say it was a remarkable success. Before you start doing an upgrade, it's wise to run Microsoft's Upgrade Advisor, available at Microsoft's site.

The first step, of course, is to make at least one complete backup of your system  $-$  not just the data files, but the entire partition in which XP is running. Some tech people even advise making two complete backups and having them verified by the backup software.

The next step is to download and install PCmover. You can download it at www.laplink.com/PCmover. Once downloaded, you install it just like any other application. Laplink advises that you turn off any screen savers and power-saving settings. For laptops keep the power plug in. Your computer must stay awake during the entire procedure. They also recommend disabling anti-virus, spyware and similar applications because they probably won't be transferred correctly; you'll have to reinstall them after the upgrade. Next, you run PCmover. You will need a serial number in order to run the program, which you should get when you download the program. The next screen of the program shows several choices for method of migration. You should choose the Windows 7 Upgrade Assistant method.

You can choose to migrate all users or only chosen ones. You'll usually choose all. Next, you'll be presented with a list of all your hard drives and partitions. You'll only want to migrate the partition/drive which has XP. Next you can exclude certain file types. You probably won't want to transfer the listed types, but it won't hurt anything if you do transfer them.

Next is a scan for applications. You'll get a list of all the applications on your computer. I got 112 in my list. You may deselect any of these which you don't want to migrate. I left them all checked.

The next step creates the list of applications you have chosen, and then asks you what name to give it and where to save it. You should save it on a different drive/partition from the one you are migrating, or on an external hard drive. You can give it any name you want. I called mine "upgrade."

Now, PCmover creates the Moving Van, the file that contains all the info to be migrated and saves it where you specified. This may be quite a large file. Mine was over 7 MB.

Now you upgrade to Windows 7 by selecting the Custom method. This will take a while, but your input will not be needed. Once complete, you reinstall PCmover on the upgraded computer, run it, find the Moving Van file and let PCmover migrate your applications and data. This transfer may take quite a while.

When completed, you should have all your applications and data that you wanted migrated available and working in Windows 7. There may be some of your applications that do not work in Windows 7. I had a few, but the problem was with Windows 7, not PCmover.

I found this migration assistant to be easy to use and quite effective to migrate applications and files About: PCmover Vendor: Laplink www.laplink.com Price: Ranges from \$20 to \$60 for a single license.

This article has been obtained from APCUG with the author's permission for publication by APCUG member groups; all other uses require the permission of the author (see e-mail address above).

### Page 18 Phoenix PC Users Group June 2010

## HOW TO GET THERE

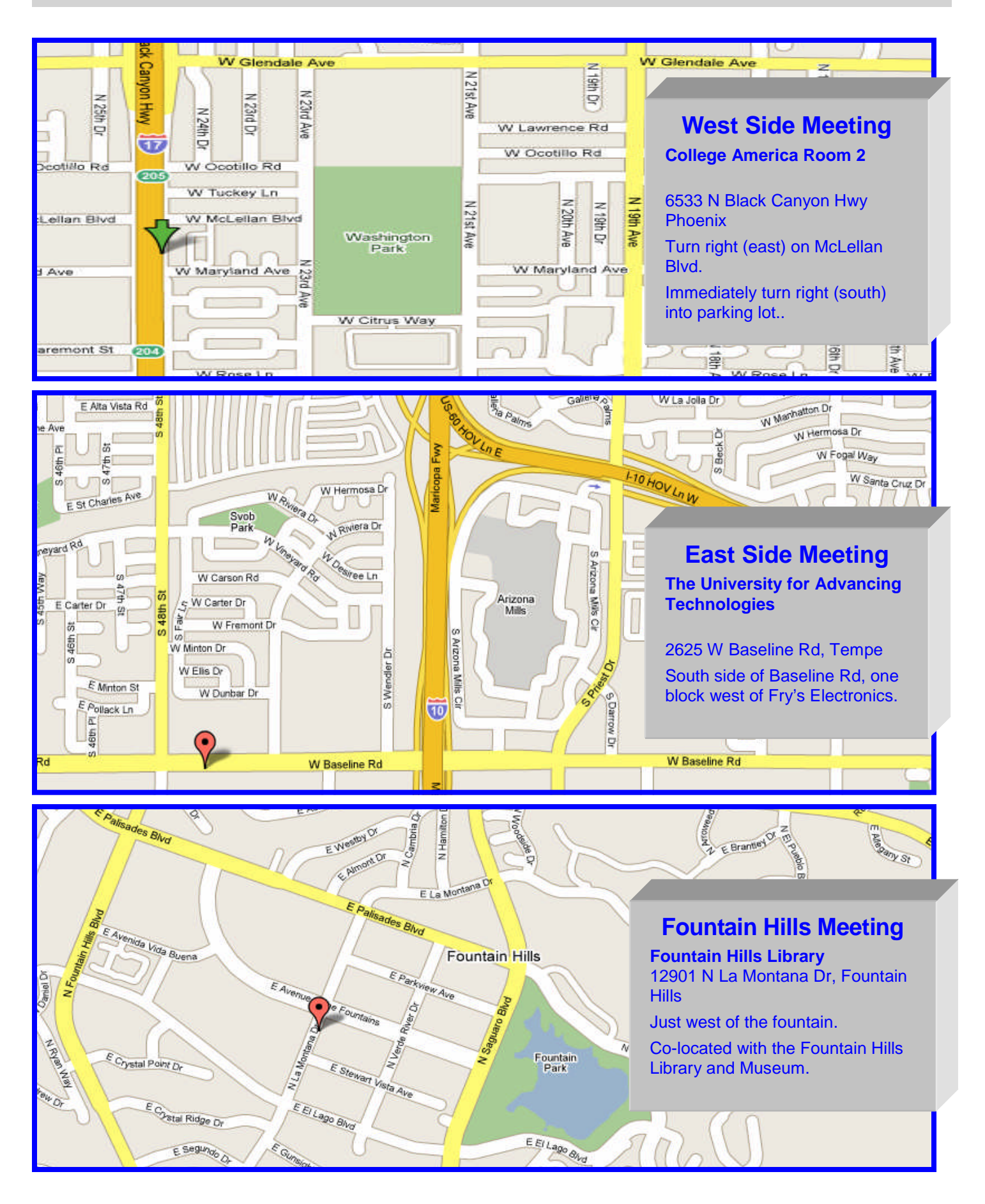

**The Official Policy of the Phoenix PC Users Group is that we do not condone software piracy in any form.**

### DUES \$36 For JUNE 2010 THROUGH DEC 31, 2010

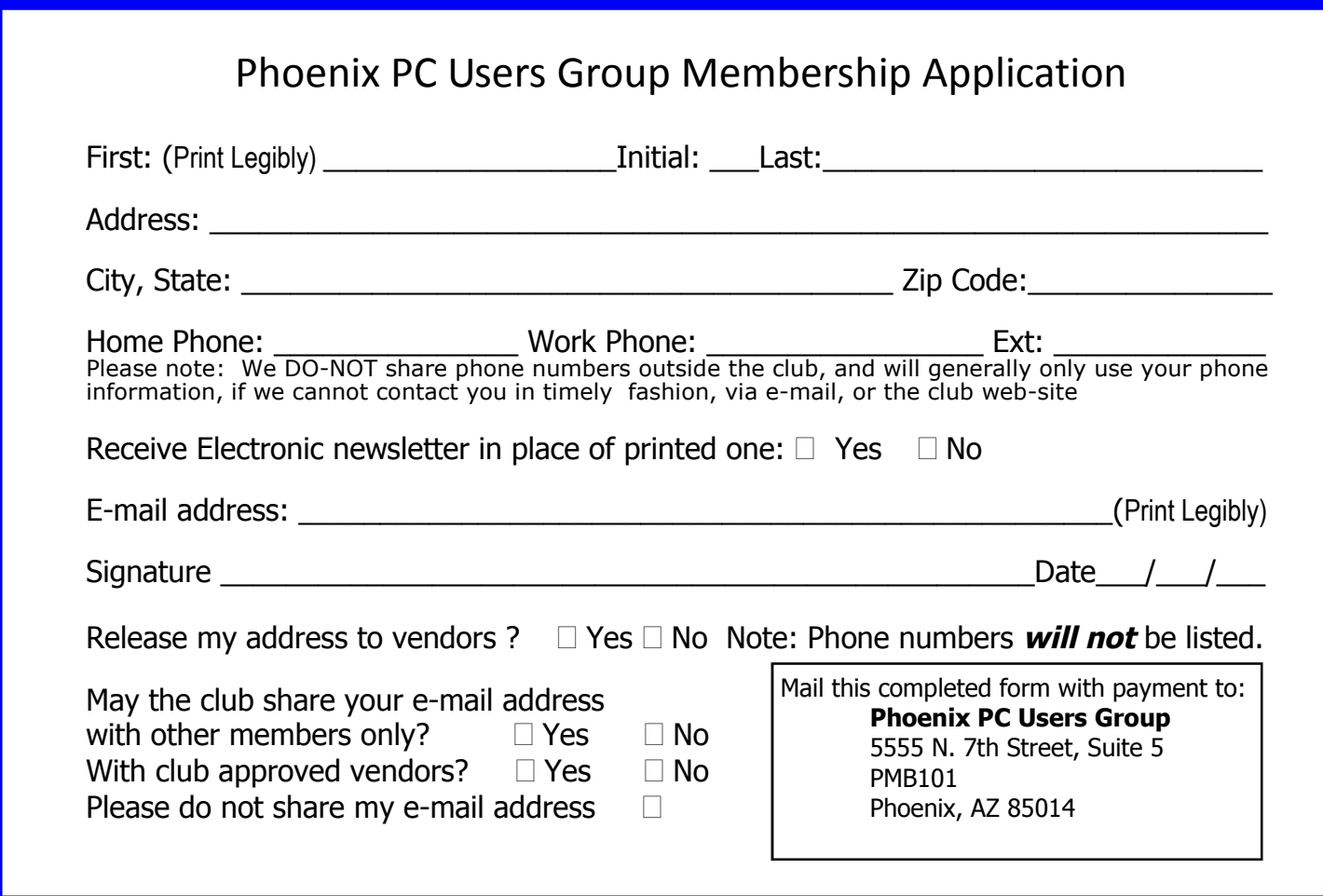

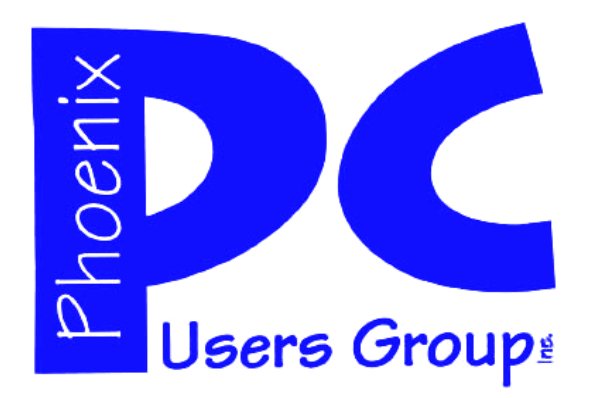

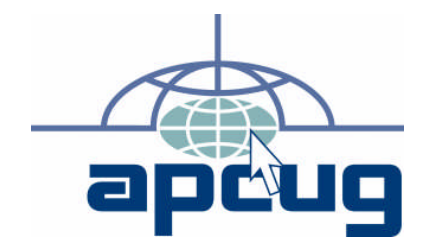

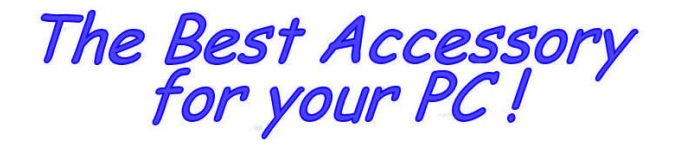

Web address:

Web address:<br>phoenixpcug.org June 2010

The Newsletter of the Phoenix Personal Computer Users Group "Users helping users to understand computers"

> **PHOENIX PC USERS GROUP** <sup>5555</sup> N 7TH ST STE <sup>5</sup> PMB <sup>101</sup> PHOENIX VZ 82014-2522

**AMATS**